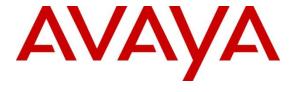

## Avaya Solution & Interoperability Test Lab

Application Notes for configuring Enghouse Interactive CTI Connect R8.2 with Avaya Aura® Communication Manager R7.0 and Avaya Aura® Application Enablement Services R7.0 – Issue 1.0

#### **Abstract**

These Application Notes describe the configuration steps required for Enghouse Interactive CTI Connect to interoperate with Avaya Aura® Communication Manager and Avaya Aura® Application Enablement Services using the Telephony Service API (TSAPI) interface. Enghouse Interactive CTI Connect is a Computer Telephony Integration (CTI) middleware platform that provides call control and monitoring functionality through various application programming interfaces to end user applications.

Readers should pay attention to Section 2, in particular the scope of testing as outlined in Section 2.1 as well as the observations noted in Section 2.2, to ensure that their own use cases are adequately covered by this scope and results

Information in these Application Notes has been obtained through DevConnect compliance testing and additional technical discussions. Testing was conducted via the DevConnect Program at the Avaya Solution and Interoperability Test Lab.

## 1. Introduction

These Application Notes describe the configuration steps required for Enghouse Interactive CTI Connect to interoperate with Avaya Aura® Communication Manager and Avaya Aura® Application Enablement Services using the Telephony Service API (TSAPI) interface. Enghouse Interactive CTI Connect is computer telephony call control server software capable of connecting a variety of TDM and VoIP telephone switches to distributed computer application environments. Enghouse CTI Connect can implement one of two mechanisms to integrate with Avaya Aura® Communication Manager, via Avaya Aura® Application Enablement Services (AES).

- Avaya Telephony Service API (TSAPI) interface.
- Avaya Adjunct Switch Application Interface (ASAI) protocol.

This document focuses on integration using TSAPI. Enghouse Interactive CTI Connect implements TSAPI to provide Computer Telephony Integration (CTI) call control and monitoring functionality and application programming interfaces to end user business applications.

## 2. General Test Approach and Test Results

The general test approach was to validate the ability of CTI Connect to correctly and successfully connect to Application Enablement Services and handle and control various Communication Manager endpoints in a variety of call scenarios.

DevConnect Compliance Testing is conducted jointly by Avaya and DevConnect members. The jointly-defined test plan focuses on exercising APIs and/or standards-based interfaces pertinent to the interoperability of the tested products and their functionalities. DevConnect Compliance Testing is not intended to substitute full product performance or feature testing performed by DevConnect members, nor is it to be construed as an endorsement by Avaya of the suitability or completeness of a DevConnect member's solution.

# 2.1. Interoperability Compliance Testing

Interoperability compliance testing consisted of using CTI Connect to verify successful handling and control of a variety of endpoints as follows:

- Assign and un-assign on devices and call monitor channels.
- Agent Log In/Log Out.
- Agent Ready/Not Ready.
- Agent State Synchronization with Agent Telephones.
- Hold/Unhold.
- Transfers, Blind/Consultative.
- Conferencing.
- Customer calls to Agents (Calls to the Contact Center Skillset).
- Calls from Agent to Agent.
- Calls from Agent to Non Agent.
- Send DTMF.

- Deflect call, Call Forward.
- Serviceability Testing.

#### 2.2. Test Results

All test cases were executed successfully.

## 2.3. Support

For technical support on Enghouse Interactive CTI Connect products, please visit the website at <a href="http://enghouseinteractive.com/">http://enghouseinteractive.com/</a> or contact an authorized Enghouse representative at <a href="info.ei@enghouse.com">info.ei@enghouse.com</a>.

#### USA

• Email: <u>EnvoxSupport@enghouse.com</u>

• Website: http://enghouseinteractive.com/support.php

Phone: +1 800.788.9730 Self-Service
 Phone: +1 800.872.2272 Live-Service

#### **EMEA**

• Email: EnvoxSupport@enghouse.com / SupportEnvox@Syntellect.com

• Website: <a href="http://www.enghouseinteractive.com/services/support/">http://www.enghouseinteractive.com/services/support/</a>

• Phone: +44 870 220 2205

# 3. Reference Configuration

**Figure 1** below shows Avaya Aura® Communication Manager R7.0, serving H.323 endpoints with an Avaya G450 Media Gateway and an Avaya Media Server, was configured with Avaya Aura® Application Enablement Services R7.0 hosted on VMware providing a TSAPI interface to which the Enghouse Interactive CTI Connect application connects. Avaya Aura® Session Manager R7.0 provides the point of registration for Avaya SIP endpoints. Avaya Aura® System Manager Server provides a means to manage and configure Session Manager. All of these applications were hosted on VMware ESXi 5.5 infrastructure.

**Note**: For the purposes of the compliance test the CtcTest application was used to validate the functions of CTI Connect.

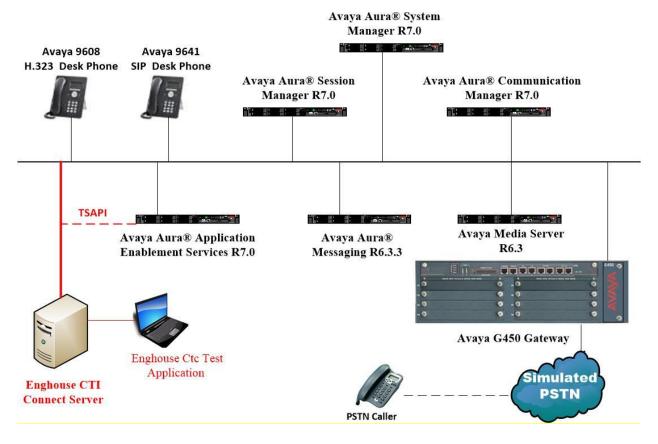

Figure 1: Avaya Aura® Communication Manager and Avaya Aura® Application Enablement Services with Enghouse Interactive CTI Connect solution

# 4. Equipment and Software Validated

The following equipment and software were used for the sample configuration provided:

| Equipment/Software                                                      | Release/Version                                                                                             |
|-------------------------------------------------------------------------|----------------------------------------------------------------------------------------------------|
| Avaya Aura® System Manager running on a virtual server                  | System Manager 7.0.1.0  Build No 7.0.0.0.16266  Software Update Revision No: 7.0.1.0.064859  Feature Pack 1 |
| Avaya Aura® Session Manager running on a virtual server                 | Session Manager R7.0 SP1<br>Build No. – 7.0.1.0.701007                                                      |
| Avaya Aura® Communication Manager running on a virtual server           | R7.0<br>R017x.00.0.441.0<br>00.0.441.0-23012                                                                |
| Avaya Aura® Application Enablement Services running on a virtual server | R7.0<br>Build No – 7.0.0.0.1.13                                                                             |
| Avaya Media Server running on a virtual server                          | R6.3                                                                                                    |
| Avaya G450 Gateway                                                      | 37.19.0 /1                                                                                                  |
| Avaya 9608 H323 Deskphone                                               | 96x1 H323 Release 6.6.028                                                                                   |
| Avaya 9608 SIP Deskphone                                                | 96x1 SIP Release 7.0.0.39                                                                                   |
| Enghouse CTI Connect<br>CtcTest Tool                                    | 8.2.433.0<br>8.2.433.0                                                                                      |

# 5. Configure Avaya Aura® Communication Manager

The configuration and verification operations illustrated in this section are performed using the Communication Manager System Access Terminal (SAT). The information provided in this section describes the configuration of Communication Manager for this solution. For all other provisioning information such as initial installation and configuration, please refer to the product documentation as referenced in **Section 10**. The configuration operations described in this section can be summarized as follows:

- Configure Interface to Avaya Aura® Application Enablement Services.
- Configure Call Center Features.
- Configure SIP Endpoints for Third Party Call Control.

# 5.1. Configure Interface to Avaya Aura® Application Enablement Services

The following sections illustrate the steps required to create a link between Communication Manager and Application Enablement Services.

### 5.1.1. Verify System Features

Use the **display system-parameters customer-options** command to verify that Communication Manager has permissions for features illustrated in these Application Notes. On **Page 3**, ensure that **Computer Telephony Adjunct Links?** is set to **y** as shown below.

```
display system-parameters customer-options
                                                             Page
                                                                    3 of 11
                              OPTIONAL FEATURES
   Abbreviated Dialing Enhanced List? y Audible Message Waiting? y
      Access Security Gateway (ASG)? n
                                                Authorization Codes? y
       Analog Trunk Incoming Call ID? y
                                                             CAS Branch? n
A/D Grp/Sys List Dialing Start at 01? y
                                                               CAS Main? n
Answer Supervision by Call Classifier? y
                                                      Change COR by FAC? n
                                ARS? y Computer Telephony Adjunct Links? y
                                       Cvg Of Calls Redirected Off-net? y
                ARS/AAR Partitioning? y
         ARS/AAR Dialing without FAC? y
                                                            DCS (Basic)? y
         ASAI Link Core Capabilities? n
                                                     DCS Call Coverage? y
        ASAI Link Plus Capabilities? n
                                                     DCS with Rerouting? y
     Asvnc. Transfer Mode (ATM) PNC? n
 Async. Transfer Mode (ATM) Trunking? n Digital Loss Plan Modification? y
                                                               DS1 MSP? y
             ATM WAN Spare Processor? n
                               ATMS? y
                                                  DS1 Echo Cancellation? y
                 Attendant Vectoring? y
```

# 5.1.2. Note procr IP Address for Avaya Aura® Application Enablement Services Connectivity

Display the procr IP address by using the command **display node-names ip** and noting the IP address for the **procr** and AES (**aes70vmpg**).

| display node-na | ames ip     |         |       | Page | 1 of | 2 |
|-----------------|-------------|---------|-------|------|------|---|
|                 |             | IP NODE | NAMES |      |      |   |
| Name            | IP Address  |         |       |      |      |   |
| SM100           | 10.10.40.12 |         |       |      |      |   |
| aes70vmpg       | 10.10.40.26 |         |       |      |      |   |
| default         | 0.0.0.0     |         |       |      |      |   |
| G450            | 10.10.40.15 |         |       |      |      |   |
| procr           | 10.10.40.13 |         |       |      |      |   |

# 5.1.3. Configure Transport Link for Avaya Aura® Application Enablement Services Connectivity

To administer the transport link to AES use the **change ip-services** command. On **Page 1** add an entry with the following values:

- **Service Type:** Should be set to **AESVCS**.
- **Enabled:** Set to y.
- Local Node: Set to the node name assigned for the procr in Section 5.1.2.
- Local Port: Retain the default value of 8765.

| change ip-s               | services     |                        |                             |                | Page           | 1 of | 4 |  |
|---------------------------|--------------|------------------------|-----------------------------|----------------|----------------|------|---|--|
| Service<br>Type<br>AESVCS | Enabled<br>Y | Local<br>Node<br>procr | IP SERVICES Local Port 8765 | Remote<br>Node | Remote<br>Port |      |   |  |

Go to **Page 4** of the **ip-services** form and enter the following values:

- AE Services Server: Name obtained from the AES server, in this case aes70vmpg.
- **Password:** Enter a password to be administered on the AES server.
- Enabled: Set to y.

**Note:** The password entered for **Password** field must match the password on the AES server in **Section 6.2**. The **AE Services Server** must match the administered name for the AES server; this is created as part of the AES installation, and can be obtained from the AES server by typing **uname –n** at the Linux command prompt.

| change ip-serv | ices        |                  |         | Page   | <b>4</b> of | 4 |
|----------------|-------------|------------------|---------|--------|-------------|---|
|                | AE          | Services Adminis | tration |        |             |   |
|                |             |                  |         |        |             |   |
| Server ID      | AE Services | Password         | Enabled | Status |             |   |
|                | Server      |                  |         |        |             |   |
| 1:             | aes70vmpg   | *****            | У       | idle   |             |   |
| 2:             |             |                  |         |        |             |   |
| 3:             |             |                  |         |        |             |   |

## 5.1.4. Configure CTI Link for TSAPI Service

Add a CTI link using the **add cti-link n** command, where n is the n is the cti-link number as shown in the example below this is **1**. Enter an available extension number in the **Extension** field. Enter **ADJ-IP** in the **Type** field, and a descriptive name in the **Name** field. Default values may be used in the remaining fields.

```
add cti-link 1

CTI Link: 1

Extension: 7999

Type: ADJ-IP

COR: 1

Name: aes70vmpg
```

## 5.2. Configure Call Center Features

For the purposes of the Predictive Call feature and ACD functionality of CTI Connect, the following must be configured:

- Configure Hunt Group.
- Configure Vector.
- Configure Vector Directory Number (VDN).
- Configure Agents.

### 5.2.1. Configure Hunt Group

Enter the command **add hunt-group** x where x is an appropriate hunt group number and configure as follows:

- Group Number this is the Skill Number when configuring the agent and vector.
- **Group Name** enter an appropriate name.
- **Group Extension** enter an extension appropriate to the dialplan. This is used for the ACD monitor feature of CTI Connect.
- Group Type set to ucd-mia.
- **ACD?** set to **y**.
- Queue? set to y.
- **Vector?** set to **y**.

```
add hunt-group 90
                                                                    1 of
                                                             Page
                                  HUNT GROUP
           Group Number: 90
                                                           ACD? y
            Group Name: Sales
                                                         Queue? y
         Group Extension: 6900
                                                        Vector? y
             Group Type: ucd-mia
                      TN: 1
                     COR: 1
                                               MM Early Answer? n
          Security Code:
                                       Local Agent Preference? n
 ISDN/SIP Caller Display:
            Oueue Limit: unlimited
 Calls Warning Threshold:
                              Port:
 Time Warning Threshold:
                               Port:
```

#### On Page 2, set Skill to y.

```
add hunt-group 90

Skill? y
AAS? n
Measured: both
Supervisor Extension:

Controlling Adjunct: none

VuStats Objective:
Multiple Call Handling: none

Timed ACW Interval (sec): After Xfer or Held Call Drops? n
```

## 5.2.2. Configure Vector

Enter the command **change vector x** where **x** is the required vector number. Configure as shown below so that calls **queue-to skill 1st**. Skill 1st the hunt group configured in the VDN in **Section 5.2.3**.

```
CALL VECTOR

Number: 77

Name: EMC Vector

Multimedia? y

Attendant Vectoring? n

Basic? y

EAS? y

G3V4 Enhanced? y

ANI/II-Digits? y

ASAI Routing? y

Prompting? y

Variables? y

3.0 Enhanced? y

01 adjunct

routing link 1

02 wait-time

2 secs hearing ringback

03 queue-to

skill 1st pri m

04 wait-time

10 secs hearing music

05 goto step

07

08

09

10
```

## 5.2.3. Configure Vector Directory Number (VDN)

Enter the command add vdn x where x is the required VDN number appropriate to the dialplan. Configure the VDN to send calls to the vector configured in the previous section as follows:

- Extension note the VDN extension number which will be used to place calls to the Skill vector and on to the Skill.
- Name enter an appropriate name.
- **Destination** enter the **Vector Number** configured in the previous section.
- 1<sup>st</sup> Skill enter the hunt group created in Section 5.2.1.

```
add vdn 7900
                                                             Page
                                                                   1 of
                            VECTOR DIRECTORY NUMBER
                             Extension: 7900
                                Name*: Sales Voice
                          Destination: Vector Number
                                                            77
                  Attendant Vectoring? n
                 Meet-me Conferencing? n
                   Allow VDN Override? n
                                  COR: 1
                                  TN*: 1
                             Measured: both
                                                Report Adjunct Calls as ACD*? n
       Acceptable Service Level (sec): 20
       VDN of Origin Annc. Extension*:
                            1st Skill*: 90
                            2nd Skill*:
```

### 5.2.4. Configure Agents

Agents must be configured with the appropriate Skill Number. Enter the command **add agent-loginID x** where **x** is an agent extension number appropriate to the dialplan and configure as follows:

- **Login ID** take a note of the configured **Login ID**.
- Name enter an identifying name.
- **Password** enter a suitable password of the agent.

```
add agent-loginID 7700
                                                                      1 of
                                                               Page
                                AGENT LOGINID
               Login ID: 7700
                                                               AAS? n
                   Name: Sales Agent (Dave)
                                                             AUDIX? n
                     TN: 1 Check skill TNs to match agent TN? n
          Coverage Path:
                                                     LWC Reception: spe
          Security Code:
                                            LWC Log External Calls? n
          Attribute:
                                          AUDIX Name for Messaging:
                                      LoginID for ISDN/SIP Display? n
                                                          Password:
                                            Password (enter again):
                                                      Auto Answer: station
                                                 MIA Across Skills: system
AUX Agent Considered Idle (MIA)? system ACW Agent Considered Idle: system
                                  Aux Work Reason Code Type: system
                                          Logout Reason Code Type: system
                      Maximum time agent in ACW before logout (sec): system
                                          Forced Agent Logout Time:
   WARNING: Agent must log in again before changes take effect
```

On **Page 2**, enter the hunt group number configured in **Section 5.2.1** in the **SN** (Skill Number) column and enter an appropriate **SL** (skill level).

```
add agent-loginID 7700
                                                             2 of
                                                       Page
                           AGENT LOGINID
     Direct Agent Skill:
                                               Service Objective? n
Call Handling Preference: skill-level
                                          Local Call Preference? n
SN RL SL
5:
6:
7:
8:
9:
10:
```

## 5.3. Configure SIP Endpoints for Third Party Call Control

Any SIP extension that is to be monitored requires some configuration changes to enable call control. Changes of SIP phones on Communication Manager must be carried out from System Manager. Access the System Manager using a Web Browser by entering http://<FQDN >/SMGR, where <FQDN> is the fully qualified domain name of System Manager or http://<IP Adddress >/SMGR. Log in using appropriate credentials.

**Note:** The following shows changes a SIP extension and assumes that the SIP extension has been programmed correctly and is fully functioning.

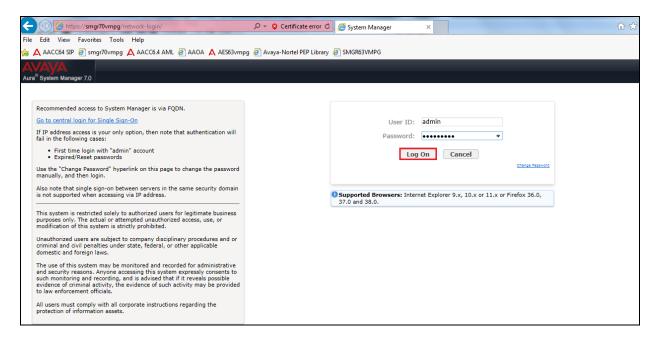

From the home page click on **User Management** highlighted below.

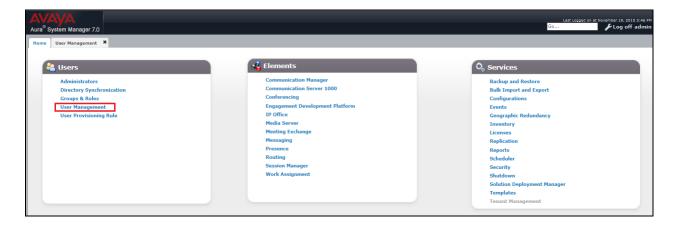

Click on Manager Users in the left window. Select the station to be edited and click on Edit.

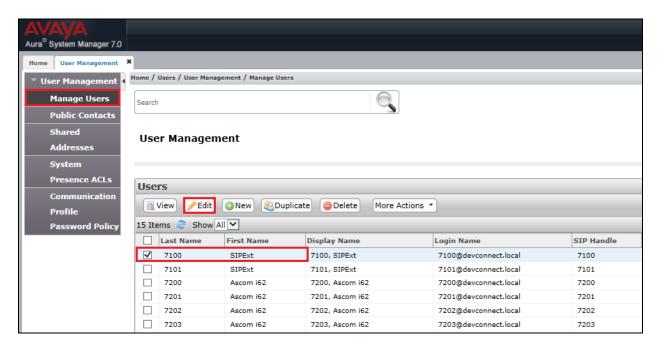

Click on the **Communication Profile** tab. Ensure that the **Communication Profile Password** is known and if not click on edit to change it.

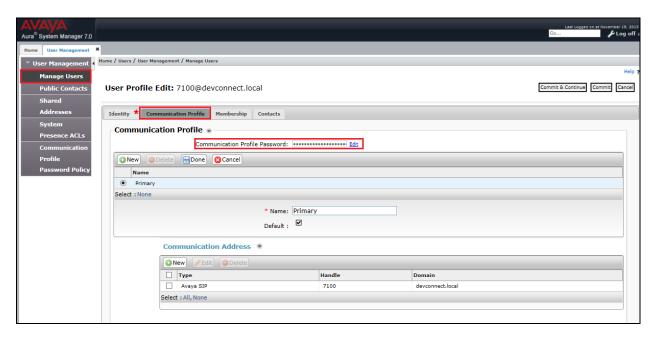

From the same page scroll down to **CM Endpoint Profile** click on **Endpoint Editor** to make further changes.

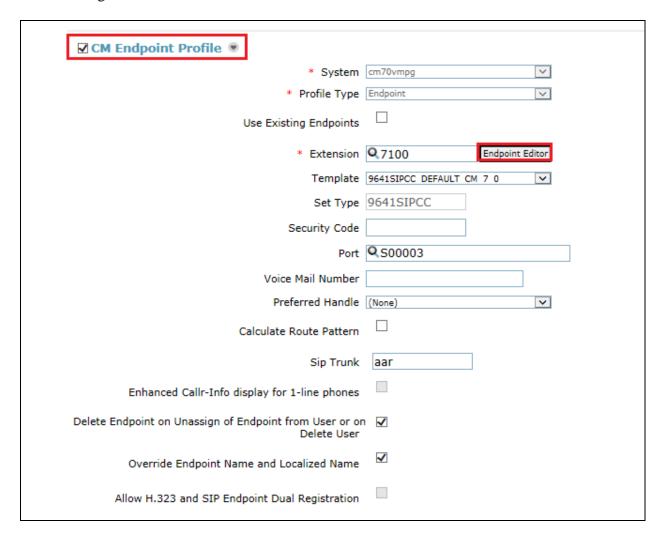

In the **General Options** tab ensure that **Type of 3PCC Enabled** is set to **Avaya** as is shown below.

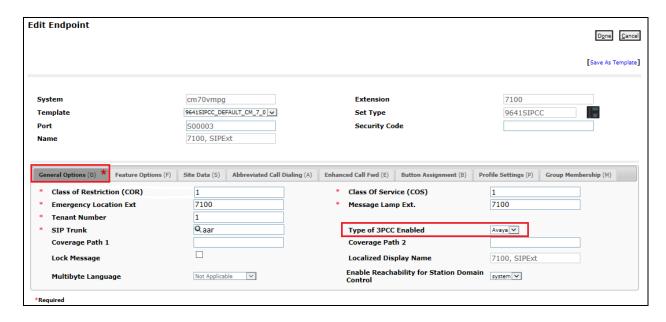

Click on the **Feature Options** tab and ensure that **IP Softphone** is ticked as shown. Click on **Done**, at the bottom of the screen, once this is set.

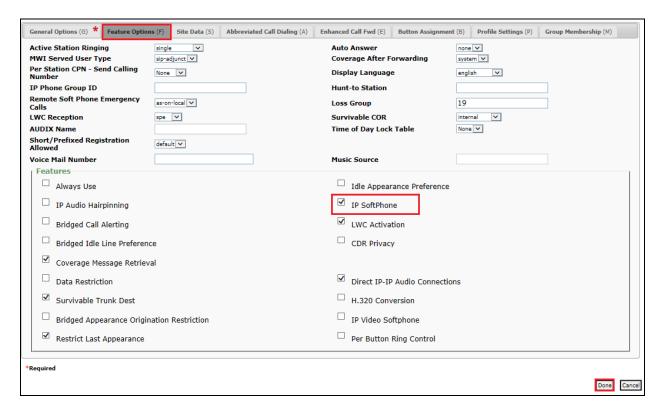

Click on **Commit** once this is done to save the changes.

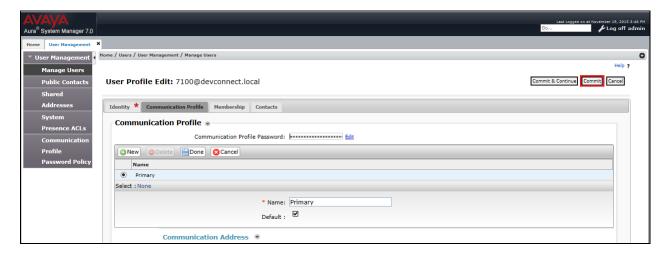

## 6. Configure Avaya Aura® Application Enablement Services

This section provides the procedures for configuring Application Enablement Services. The procedures fall into the following areas:

- Verify Licensing.
- Create Switch Connection.
- Administer TSAPI link.
- Identify Tlinks.
- Enable TSAPI Ports.
- Create CTI User.
- Associate Devices with CTI User.

## 6.1. Verify Licensing

To access the AES Management Console, enter **https://<ip-addr>** as the URL in an Internet browser, where <ip-addr> is the IP address of AES. At the login screen displayed, log in with the appropriate credentials and then select the **Login** button.

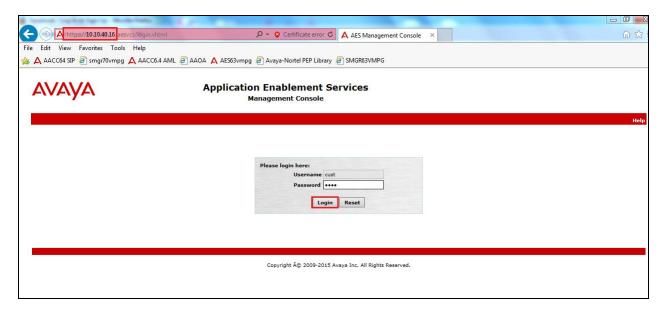

The Application Enablement Services Management Console appears displaying the **Welcome to OAM** screen (not shown). Select **AE Services** and verify that the TSAPI Service is licensed by ensuring that **TSAPI Service** is in the list of **Services** and that the **License Mode** is showing **NORMAL MODE**. If not, contact an Avaya support representative to acquire the proper license.

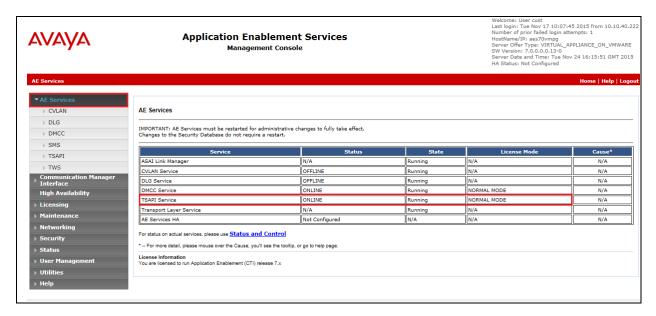

#### 6.2. Create Switch Connection

From the AES Management Console navigate to **Communication Manager Interface Switch Connections** to set up a switch connection. Enter a name for the Switch Connection to be added and click the **Add Connection** button.

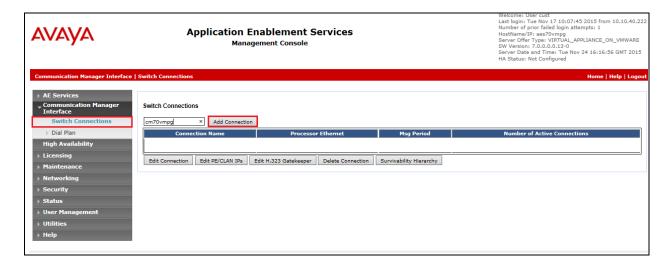

In the resulting screen enter the **Switch Password**; the Switch Password must be the same as that entered into Communication Manager AE Services Administration screen via the **change ipservices** command, described in **Section 5.3**. The remaining fields should show as below. Click **Apply** to save changes.

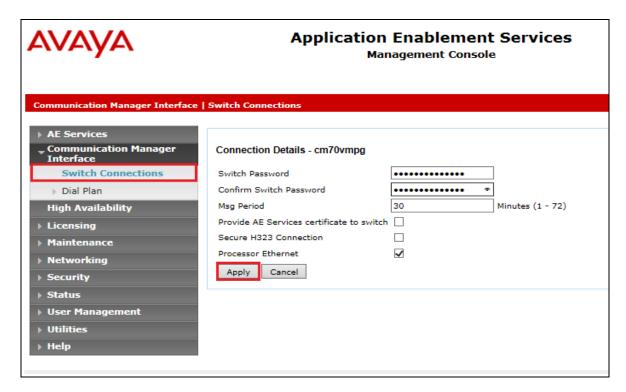

From the **Switch Connections** screen, select the radio button for the recently added switch connection and select the **Edit PE/CLAN IPs** button (not shown, see screen at the bottom of the previous page. In the resulting screen, enter the IP address of the procr as shown in **Section 5.1.2** that will be used for the AES connection and select the **Add/Edit Name or IP** button.

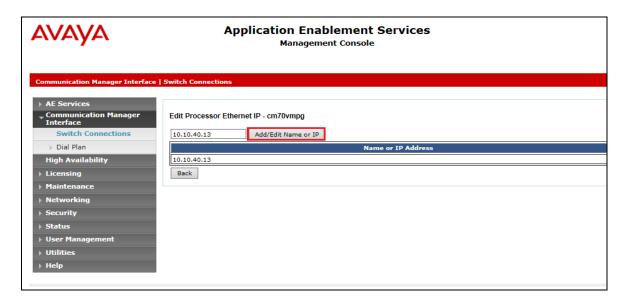

#### 6.3. Administer TSAPI link

From the Application Enablement Services Management Console, select **AE Services** → **TSAPI** → **TSAPI Links**. Select **Add Link** button as shown in the screen below.

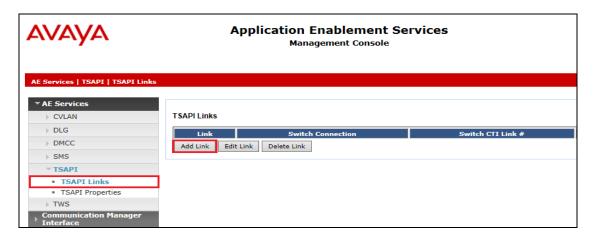

On the **Add TSAPI Links** screen (or the **Edit TSAPI Links** screen to edit a previously configured TSAPI Link as shown below), enter the following values:

- **Link:** Use the drop-down list to select an unused link number.
- **Switch Connection:** Choose the switch connection **cm70vmpg**, which has already been configured in **Section 6.2** from the drop-down list.
- **Switch CTI Link Number:** Corresponding CTI link number configured in **Section 5.1.4** which is **1**.
- **ASAI Link Version:** This can be left at the default value of **7**.
- **Security:** This can be left at the default value of **both**.

Once completed, select Apply Changes.

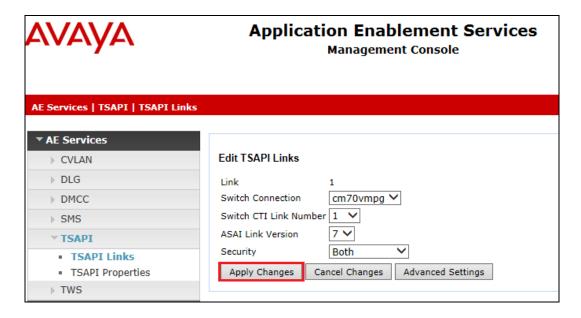

Another screen appears for confirmation of the changes made. Choose **Apply**.

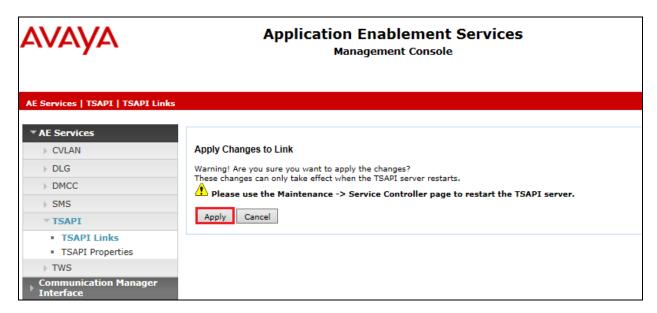

When the TSAPI Link is completed, it should resemble the screen below.

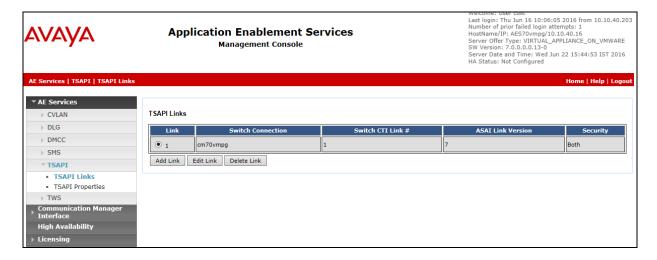

The TSAPI Service must be restarted to effect the changes made in this section. From the Management Console menu, navigate to **Maintenance** → **Service Controller**. On the Service Controller screen, tick the **TSAPI Service** and select **Restart Service**.

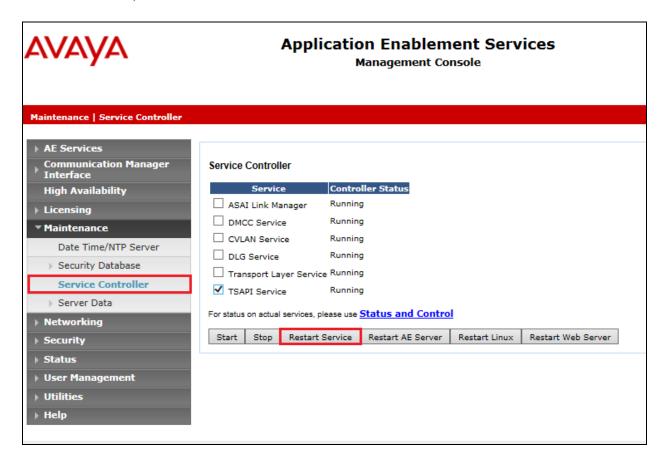

## 6.4. Identify Tlinks

Navigate to **Security → Security Database → Tlinks**. Verify the value of the **Tlink Name**. This will be needed to configure Enghouse in **Section 7.4**.

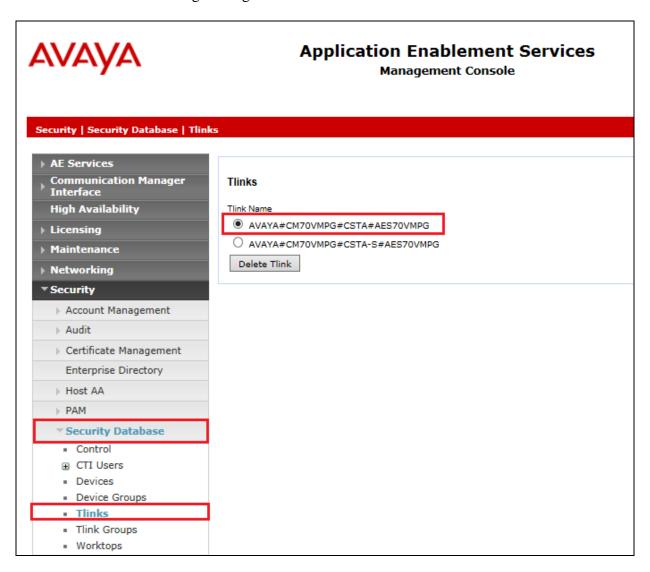

#### 6.5. Enable TSAPI Ports

To ensure that TSAPI ports are enabled, navigate to **Networking**  $\rightarrow$  **Ports**. Ensure that the TSAPI ports are set to **Enabled** as shown below.

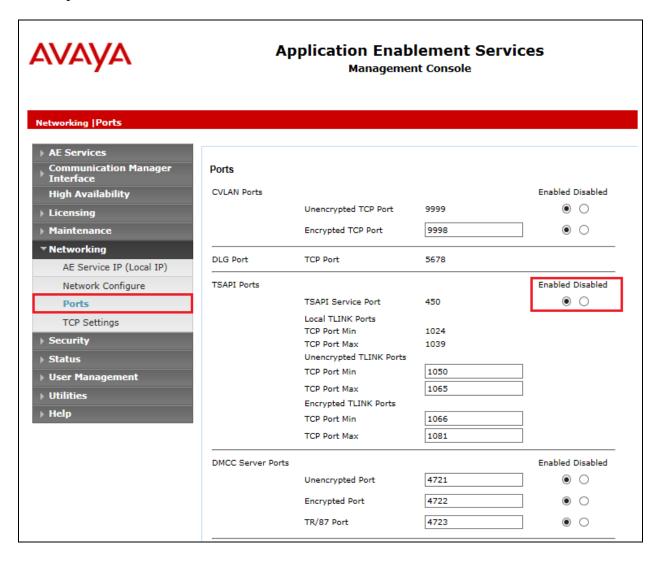

#### 6.6. Create CTI User

A user ID and password needs to be configured for the Enghouse to communicate with the Application Enablement Services server. Navigate to the **User Management**  $\rightarrow$  **User Admin** screen then choose the **Add User** option.

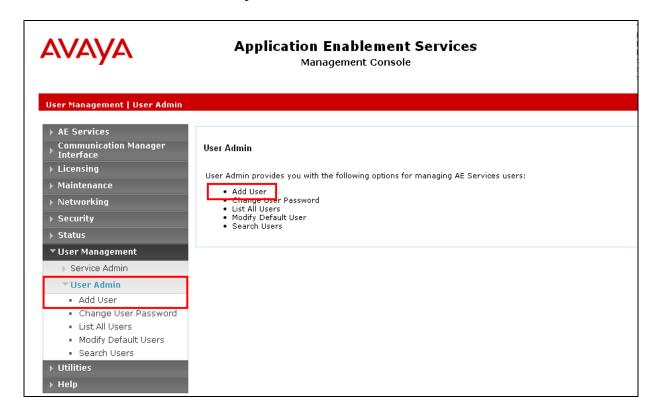

In the **Add User** screen shown below, enter the following values:

- User Id This will be used by the Enghouse setup in Section 7.4.
- Common Name and Surname Descriptive names need to be entered.
- User Password and Confirm Password This will be used with Enghouse setup in Section 7.4.
- **CT User -** Select **Yes** from the drop-down menu.

Click on **Apply Changes** at the bottom of the screen.

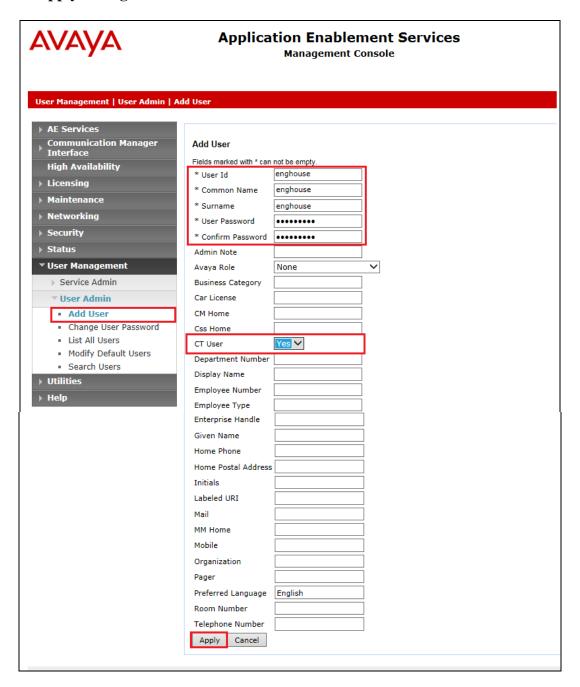

#### 6.7. Associate Devices with CTI User

Navigate to Security → Security Database → CTI Users → List All Users. Select the CTI user added in Section 6.6 and click on Edit.

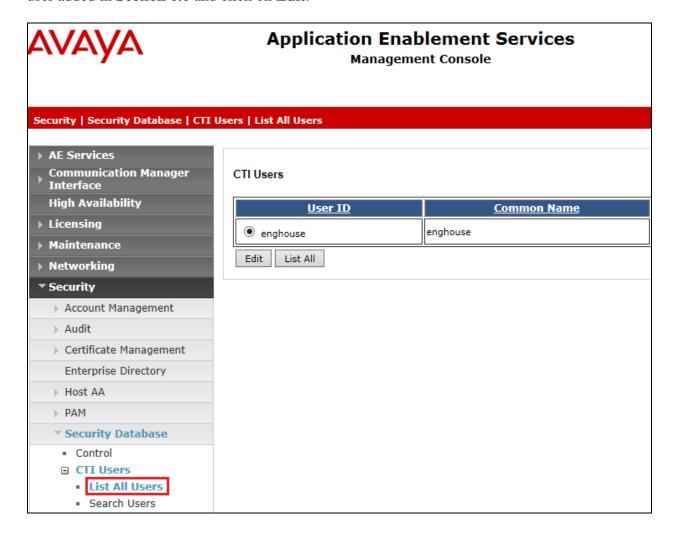

In the main window ensure that **Unrestricted Access** is ticked. Once this is done click on **Apply Changes**.

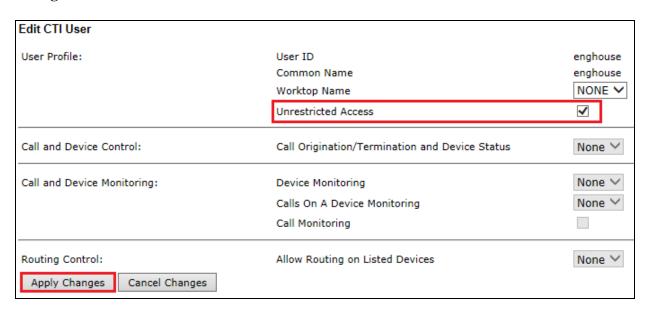

Click on **Apply** when asked again to **Apply Changes**.

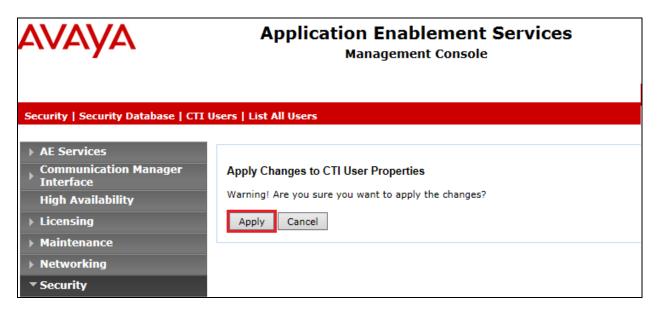

## 7. Configure EngHouse Interactive CTI Connect

This section provides the procedures for configuring CTI Connect. The procedures include the following areas:

- Launch configuration program.
- Administer link.
- Administer switch type.
- Administer IP address and link number.

## 7.1. Launch configuration program

CTI Connect uses a GUI based configuration program to configure the TSAPI connection between the CTI Connect server and Application Enablement Services. From the CTI Connect server, launch the configuration program by selecting **Configuration Program** as shown below.

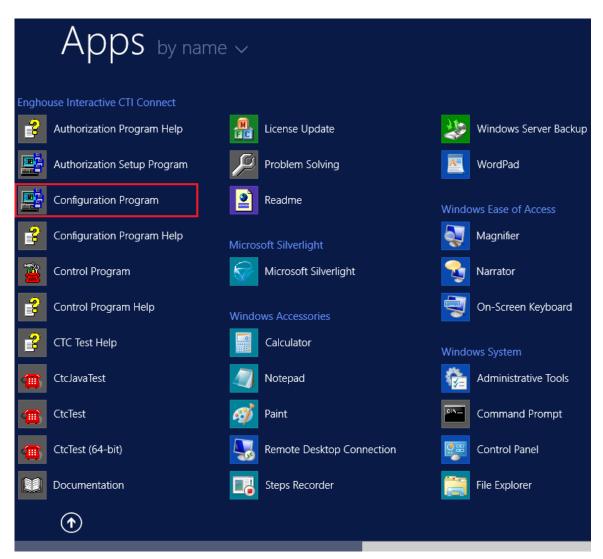

#### 7.2. Administer Link

The CTI Connect Server Configuration screen is displayed. In the Enter a Logical Identifier field, enter a descriptive name, in this case AvayaAESR7 and click Add.

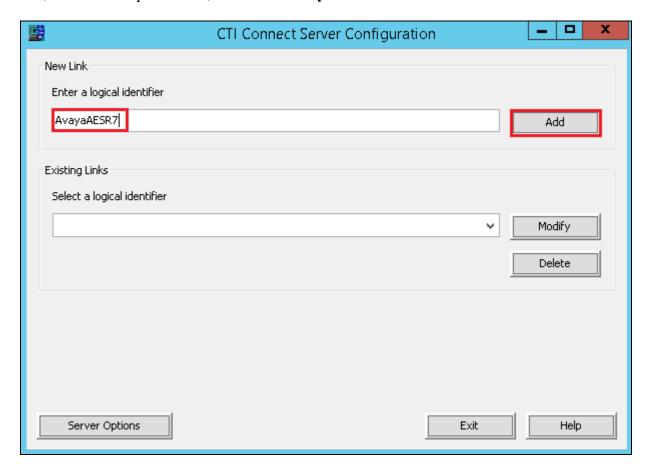

## 7.3. Administer switch type

In the Select your Switch Type list, select Avaya Communication Manager (AES/TSAPI) and click Next.

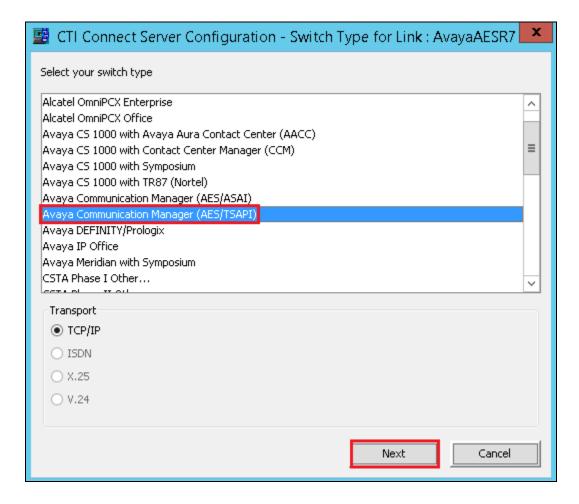

#### 7.4. Administer IP address and link number

Enter the following values for the specified fields, and retain the default values in the remaining fields. Click **Save** when done.

- **AES Server Address** enter the IP address of Application Enablement Services, in this case **10.10.40.26**.
- TSAPI Service Name enter the Tlink Name obtained in Section 6.4.
- Username enter the CT User configured in Section 6.6.
- Password enter CT User Password configured in Section 6.6.

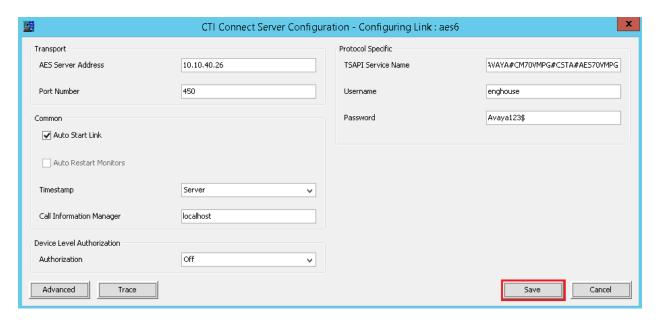

# 8. Verification Steps

The correct configuration of the solution can be verified as follows.

## 8.1. Verify Enghouse Interactive CTI Connect

From the Windows server services, ensure the Enghouse Interactive CTI Service is running.

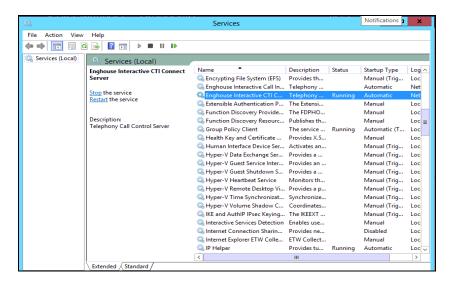

From the CTI Connect server, select **Control Program** from the **App**s screen as shown below.

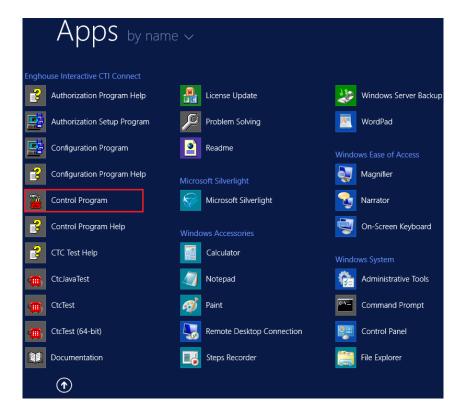

Ensure that the **Link State** associated with the administered **Logical Identifier** from **Section 7.2** in this case **AvayaAESR7** is **ON**.

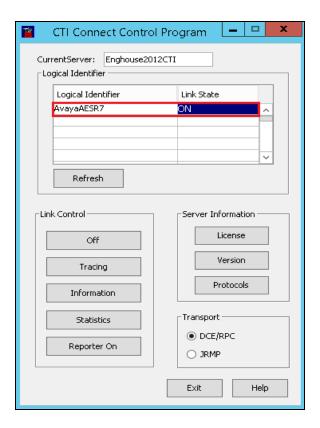

Using the CtcTool, create a monitor on the required endpoint, in this case **7000**. Place a call to the monitored endpoint from another endpoint, in this case **7100**. Use the CtcTest tool to answer the call by executing the **ans** command. Ensure that the call is answered and CtcTest can be used to complete the full variety of call control scenarios.

```
CtcTest
  ctcTest>
  Event status
Return Status : ctcSuccess
Channel Identifier : 3403312
The call reference is: 0x951
The global call reference is: 0x00010951578dcfc0
The state is ACTIVE and the event was OP_ANSWERED on channel 1
with qualifier 16
The Other party is DN 7100
The Other party is the Answering Device
The Other party dialing plan is 0
The Third party is DN 7000
The Third party is the Calling Device
The Third party is the Calling Device
The Third party dialing plan is 0
The Called party dialing plan is 0
The Called party dialing plan is 0
The Originating party is DN 7000
The Originating party dialing plan is 0
Timestamp: 19-Jul-2016 06:25:00:562
ctcTest>
  DN : 7000
  ctcTest>
  Event status
  DN : 7000
DN : 7000
Return Status : ctcSuccess
Channel Identifier : 3403312
The call reference is: 0x951
The state is NULL and the event was OP_DISCONNECTED on channel 1
with qualifier 0
The Other party is DN 7100
The Other party is the Releasing Device
The Other party dialing plan is 0
Timestamp: 19-Jul-2016 06:25:01:500
ctcTest)
  Event status
                 : 7000
DN : 7000
Return Status : ctcSuccess
Channel Identifier : 3403312
The call reference is: 0x951
The state is NULL and the event was TP_DISCONNECTED on channel 1
with qualifier 0
Timestamp: 19-Jul-2016 06:25:01:500
  Event status
  DN : 7000
 DN : 7000
Return Status : ctcSuccess
Channel Identifier : 3403312
The call reference is: 0x953
The global call reference is: 0x00010953578e06af
The state is RECEIVE and the event was INBOUND_CALL on channel 1
with qualifier 0
The Other party is DN 7101
```

## 8.2. Verify TSAPI Connection Status

Using the Application Enablement Services web interface, click Status → Status and Control → TSAPI Service Summary → User Status and select the Enghouse CT User configured in Section 6.5 from the CTI Users drop down box and click Submit. Verify the number of Open Streams listed accurately reflects the number of endpoints being monitored and controlled by CTI Connect.

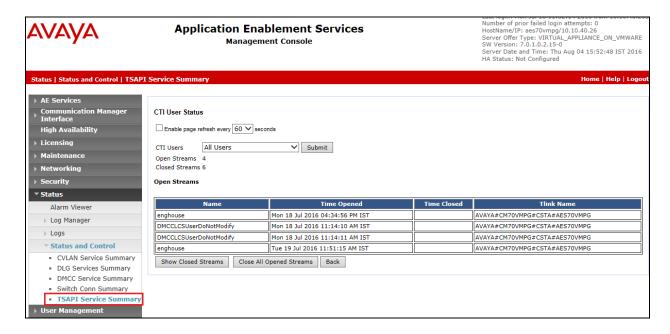

## 9. Conclusion

These Application Notes describe the compliance testing of Enghouse Interactive CTI Connect with Avaya Aura® Communication Manager, and Avaya Aura® Application Enablement Services. All test cases were executed successfully with observations noted in **Section 2.2**.

### 10. Additional References

This section references the product documentations that are relevant to these Application Notes.

Product documentation for Avaya products may be found at <a href="http://support.avaya.com">http://support.avaya.com</a>.

- [1] Administering Avaya Aura® Communication Manager, Document ID 03-300509
- [2] Avaya Aura® Communication Manager Feature Description and Implementation, Document ID 555-245-205
- [3] Avaya Aura® Application Enablement Services Administration and Maintenance Guide Release 7.0
- [4] Avaya Aura® Session Manager Overview, Doc # 03603323Avaya Aura ® Contact Centre SIP Commissioning, Doc # NN44400-511, Release 7.0

#### ©2016 Avaya Inc. All Rights Reserved.

Avaya and the Avaya Logo are trademarks of Avaya Inc. All trademarks identified by ® and TM are registered trademarks or trademarks, respectively, of Avaya Inc. All other trademarks are the property of their respective owners. The information provided in these Application Notes is subject to change without notice. The configurations, technical data, and recommendations provided in these Application Notes are believed to be accurate and dependable, but are presented without express or implied warranty. Users are responsible for their application of any products specified in these Application Notes.

Please e-mail any questions or comments pertaining to these Application Notes along with the full title name and filename, located in the lower right corner, directly to the Avaya DevConnect Program at <a href="mailto:devconnect@avaya.com">devconnect@avaya.com</a>.